## **AUTOLIQUIDACIÓN DESDE OVT – OFICINA VIRTUAL TRIBUTARIA AYUNTAMIENTO DE POZUELO DE ALARCÓN**

## Conectarse a https://www.pozuelodealarcon.org y entrar dentro de la OFICINA VIRTUAL TRIBUTARIA

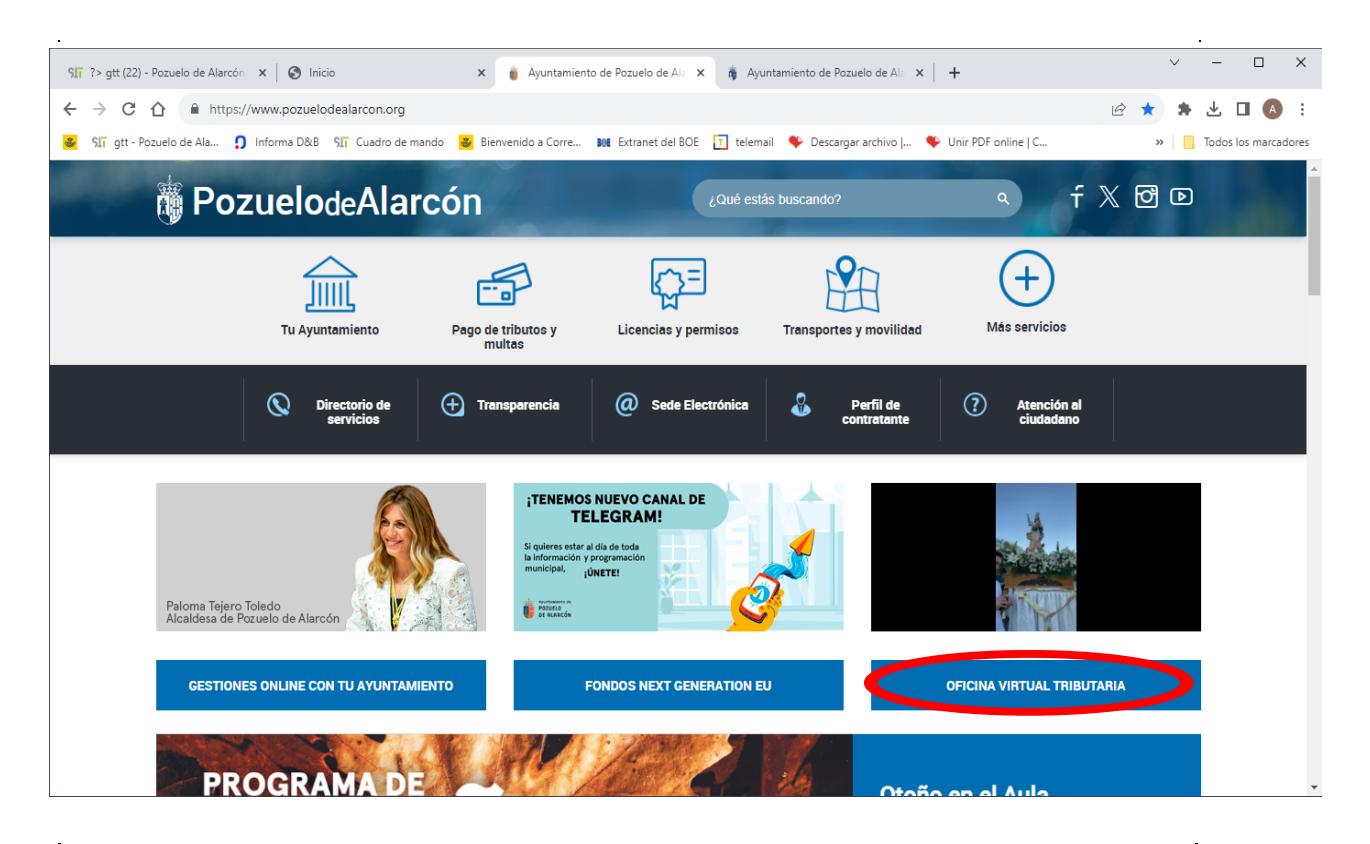

Aparecerá la siguiente pantalla en la que se debe seleccionar la opción de **"Pagar tasas"**

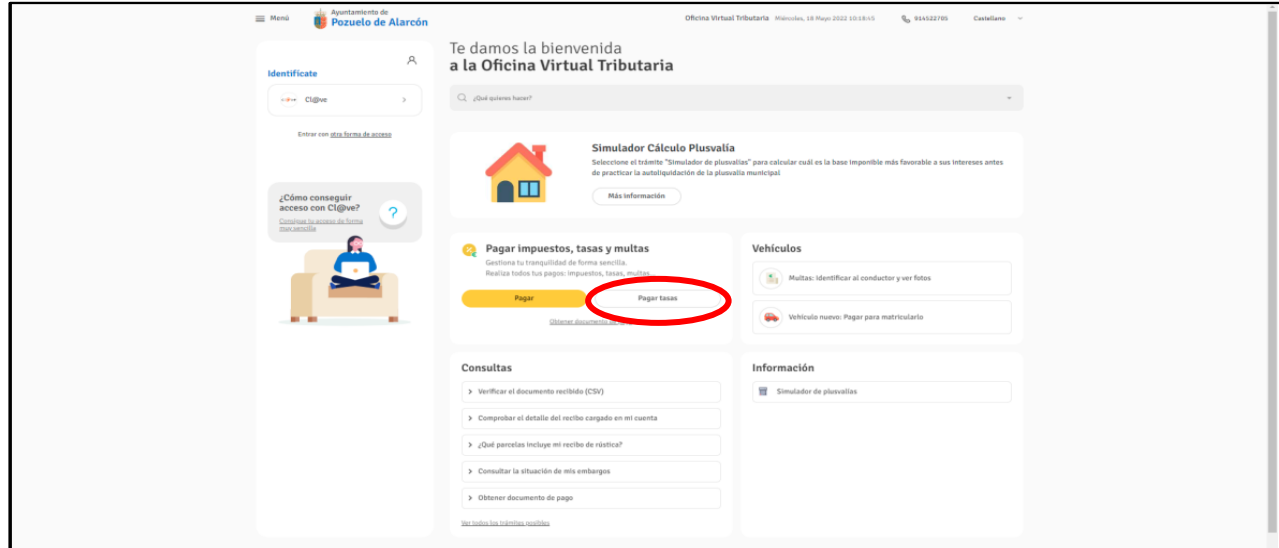

En la pantalla que aparece se deben rellenar los siguientes campos:

- En el campo Identificación debe poner el NIF de la persona. Pulsar Siguiente
- Seleccionar la tasa de Expedición Documentos.
- En Descripción/Objeto de la tasa deberá poner "Certificado de Empadronamiento".
- Seleccionar la tasa marcando la correspondiente a "Expedición documentos Certificaciones".
- Al marcarlo aparecerá la Tarifa "De Empadronamiento". En el campo de Unidades indicar el número de certificados.
- Al dar al botón de Siguiente se muestra un resumen con los datos generados y le aparecerá la opción de **Pagar** o **Descargar el Documento de Pago**. Si desea pagar en este momento con tarjeta tras seleccionar la opción de Pagar debe elegir la entidad "La Caixa".

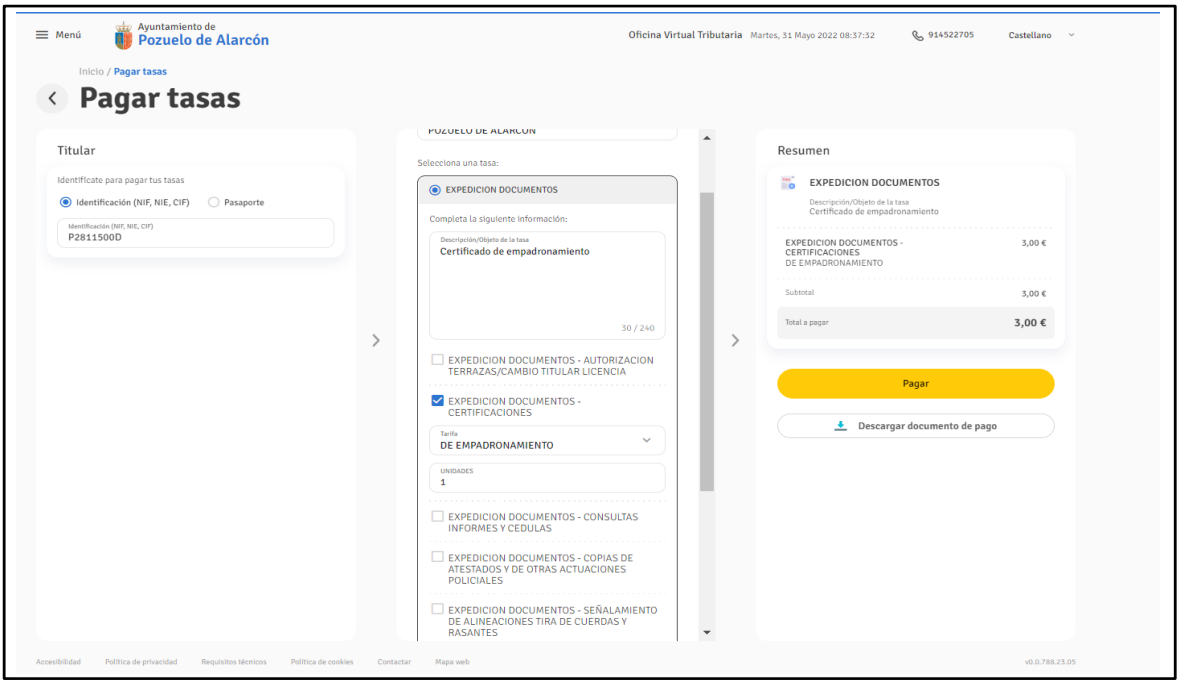

Si no quiere realizar el pago en este momento, le recordamos que puede realizar el pago también desde la web del Ayuntamiento de Pozuelo de Alarcón, a través del enlace "**Pago de Tributos y multas**" situado en la página principal de la misma.

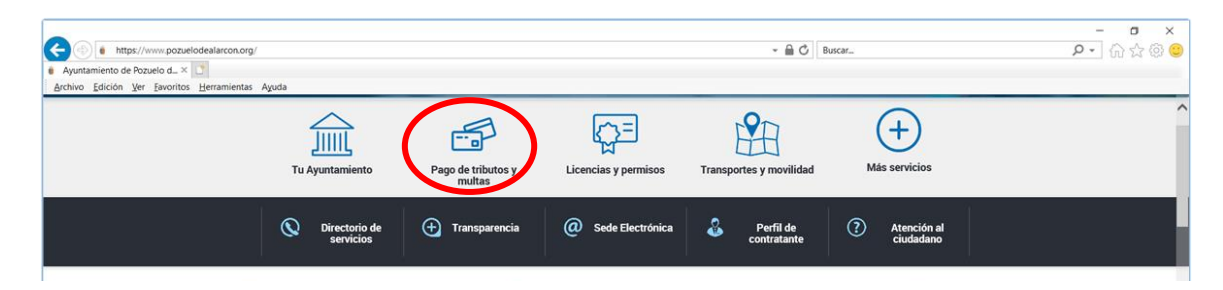